# **Ćw. 4. Cząsteczkowe efekty specjalne oraz trójwymiarowe śledzenie płaszczyzn**

*Opracował: dr inż. Sebastian Słomiński* 

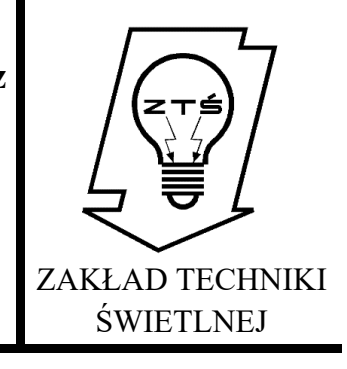

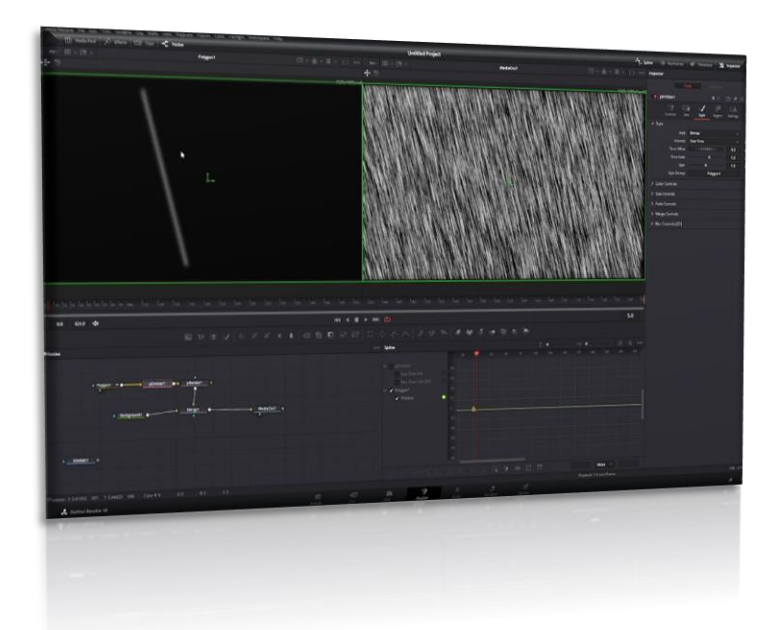

# **1. Wprowadzenie teoretyczne**

Dwuwymiarowe materiały graficzne oraz wideo zarejestrowane przy wykorzystaniu kamer i aparatów jednoobiektywowych w rzeczywistości są materiałami płaskimi. Trójwymiarowa scena zrzutowana jest poprzez obiektyw na cyfrową matrycę urządzenia rejestrującego. W efekcie czego tracone są informacje o głębi. Jednakże bardzo często podczas edycji materiału wideo, niezbędne jest zidentyfikowanie położenia poszczególnych powierzchni płaskiego materiału w celu realistycznej realizacji efektów specjalnych. Statyczny obraz daje możliwość ręcznego umieszczenia obiektu w scenie z naniesionymi zniekształceniami, symulującymi jego położenie odnoszące się do trójwymiarowych obiektów zniekształconych np. perspektywą. Edycja video w takim przypadku zasadniczo nie jest możliwa, ponieważ musiałaby obejmować wszystkie klatki materiału oraz zachowanie proporcji poszczególnych elementów, aby korekty nie były zauważalne. W związku z tym, w programach do nieliniowej edycji wideo zaimplementowane zostały zaawansowane algorytmy realizujące funkcjonalność zamiany płaskiego obrazu dwuwymiarowego w obraz quasitrójwymiarowy. Tego typu efekty mogą być odniesione do całego kadru (camera tracking) lub poszczególnych płaszczyzn (planar trackimg). Funkcje związane z "camera tracking" w efekcie działania wstawiają w scenę dwuwymiarową wirtualną kamerę uwzględniającą kierunek rejestracji, ogniskową obiektywu oraz ruch w stosunku do wszystkich obiektów znajdujących się w analizowanej scenie. Funkcje związane ze śledzeniem płaszczyzn "planar tracking" dodają informację o orientacji konkretnych wskazanych obiektów, najczęściej płaskich w ramach analizowanej sceny, do momentu, gdy są one widoczne.

# **2. Cel ćwiczenia**

Celem ćwiczenia jest wzbogacenie materiału video, oparte na wykorzystaniu systemu wykrywania i śledzenia płaszczyzn oraz efektach cząsteczkowych. W tym celu należy wykonać szereg działań oraz wprowadzić korekty, które sprowadzają się do elementów:

- nieliniowy montaż video,
- separacja ścieżek audio oraz video,
- dodawanie cząsteczkowych efektów specjalnych,
- wykorzystanie wbudowanych algorytmów do identyfikacji oraz śledzenia wskazanych płaszczyzn,

- naniesienia tekstu lub materiału video na zidentyfikowane płaszczyzny w celu uzyskania efektu trójwymiarowości,

- ustalenie finalnych parametrów kompresji,

- ostateczny rendering materiału.

Wszystkie niezbędne kroki oraz metodyka postępowanie została wyjaśniona w materiale video, dołączonym do niniejszej instrukcji.

# **3. Podstawowe definicje**

**Efekty cząsteczkowe** – symulacje obiektów i zjawisk fizycznych (takich jak płynąca woda, ogień, opady atmosferyczne, dym, kurz, etc.), przy wykorzystaniu pojedynczych cząstek połączonych w grupy. Każda cząstka poddaje się działaniu wirtualnych zjawisk i sił fizycznych (wiatr, grawitacja, etc.), w celu realistycznego odwzorowania rzeczywistości. Cząsteczki mają zwykle ograniczony czas istnienia i podlegają interakcji z otoczeniem. Zależnie od zakładanego efektu, reprezentowane są niewielkie obiekty - punkty, odcinki, figury geometryczne, etc. Obiekty podlegają renderingowi, który przy uwzględnieniu fizyki oraz mechaniki rzutuje te elementy na płaszczyznę renderingu, z uwzględnieniem kaustyki oraz oświetlenia.

**Planar/camera tracking** – wyodrębnienie płaszczyzn posiadających współrzędne trójwymiarowe z dwuwymiarowego materiału video lub umieszczenie wirtualnej kamery, której kierunek, wartość ogniskowej oraz pozostałe parametry zgodne są z parametrami rzeczywistej kamery, wykorzystanej do rejestracji materiału. System może być również wykorzystany do śledzenia wskazanych obiektów w scenie. Podczas śledzenia obiektów płaskich model ruchu jest transformacją 2D (afiniczną lub homografią) obrazu obiektu (np. klatki początkowej) [1-4].

# **4. Instrukcja postępowania przy wykorzystaniu materiału video**

Niezbędne oprogramowanie: DaVinci Resolve 16/17/18 [5] Przewidywany czas pracy: 3 - 4 godzin

#### **4.1. Materiał źródłowy oraz opis prac**

Materiałem źródłowym może być wyjściowy materiał udostępniony przez osobę prowadzącą zajęcia lub dowolny materiał zarejestrowany przez studenta.

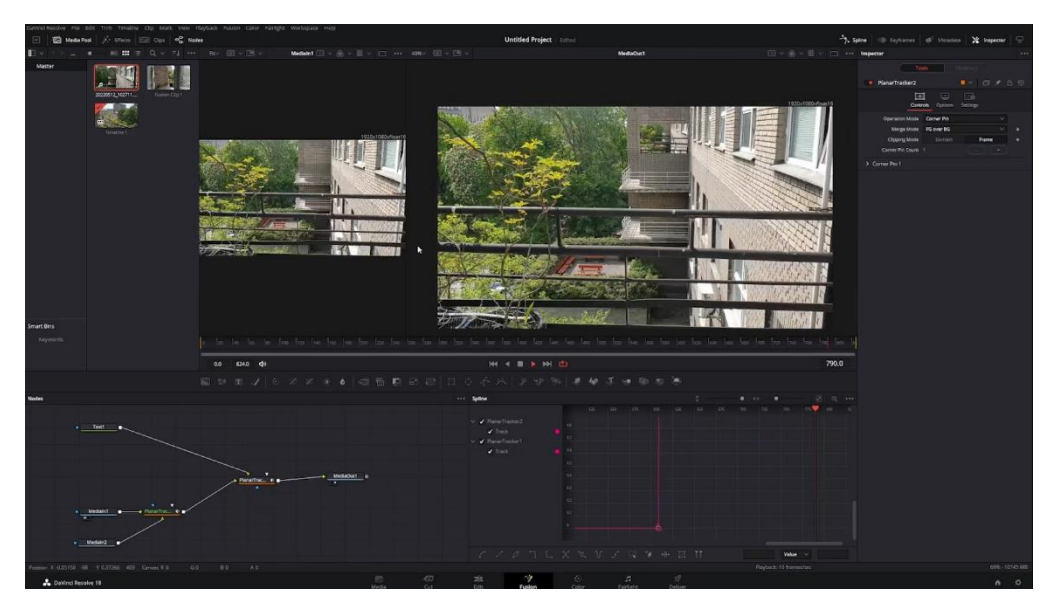

Rys. 1. Przykładowy materiał źródłowy podlegający obróbce graficznej

Aby zrealizować pracę, należy wykonać działania przedstawione w Video-Tutorialu, który został umieszczony w linku:

https://youtu.be/4mhihBde72I

\*proszę pamiętać o prawach autorskich i zakazie udostępniania filmu oraz materiałów źródłowych poza grupą\*

W celu poprawnej realizacji materiału należy wykonać animację trwającą co najmniej 60 sekund, zawierającą zarówno implementację śledzenia płaszczyzn oraz zastosowanie efektów cząsteczkowych.

Istnieje możliwość wzbogacenia filmu o dodatkowe napisy, sceny, własne ścieżki dźwiękowe, etc.

Opis wybranych instrukcji, niezbędnych do prawidłowego zrealizowania ćwiczenia:

# **4.2. Krok 1 – import materiału źródłowego**

Aby rozpocząć pracę, należy wykonać podstawowe kroki:

- 1. Rozpocząć nowy projekt oraz nadać mu parametry rozdzielczości, liczbę klatek niezależnie dla okna podglądu oraz linii czasu (Project settings – koło zębate w prawym dolnym roku ekranu). Istnieje również możliwość automatycznego importu parametrów klipów do programu po wcześniejszym przeciągnięciu materiału źródłowego na oś czasu. W takim przypadku pojawi się monit o zatwierdzenie bieżących parametrów.
- 2. Wczytać materiał źródłowy (zakładka "Media") oraz dodać materiał do osi czasu .timeline":

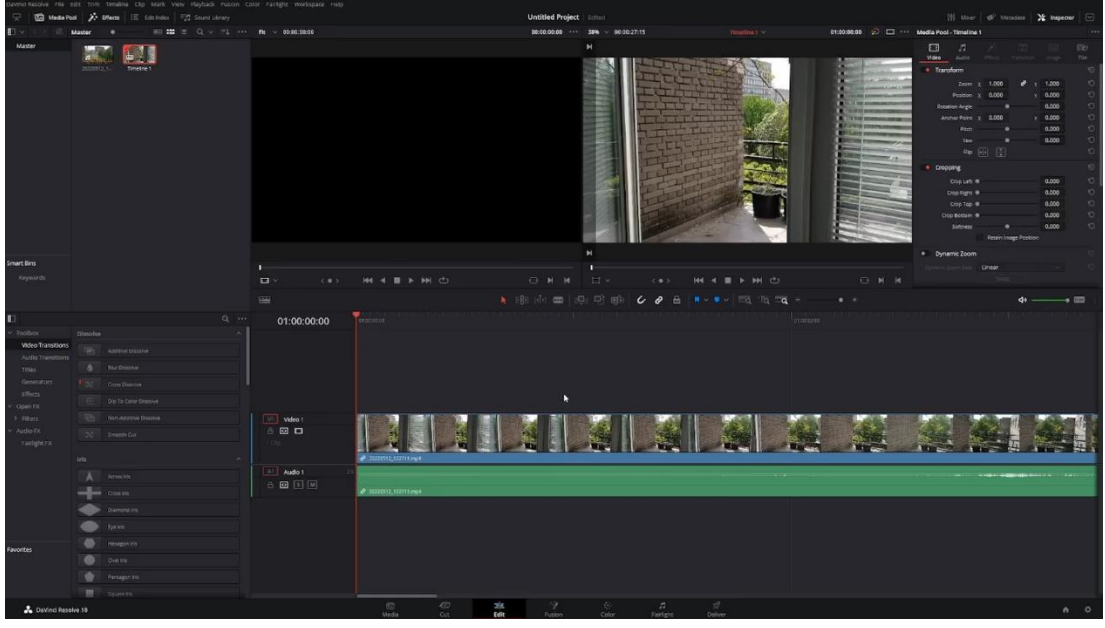

Rys. 2. Import materiału źródłowego

# **4.3. Krok 2 – przygotowanie nowej animacji "Fusion"**

Nieliniowy montaż materiału audio i video oparty jest o edycję na osi czasu "timeline". Wykonywany jest w zakładce "Edit", dedykowanej zaawansowanej edycji video oraz dodawaniu i edycji efektów specjalnych. Wczytany materiał podlegający dalszej obróbce powinien zostać przekształcony w klip "Fusion".

W tym celu po wczytaniu materiału należy oznaczając go prawym przyciskiem myszy wybrać modyfikator "New Fusion Clip", następnie przejść do zakładki "Fusion":

UWAGA: Szczegółowa instrukcja wykorzystania wskazanych narzędzi, została umieszczona w instruktażowym pliku video.

1. Widok zakładki "Fusion":

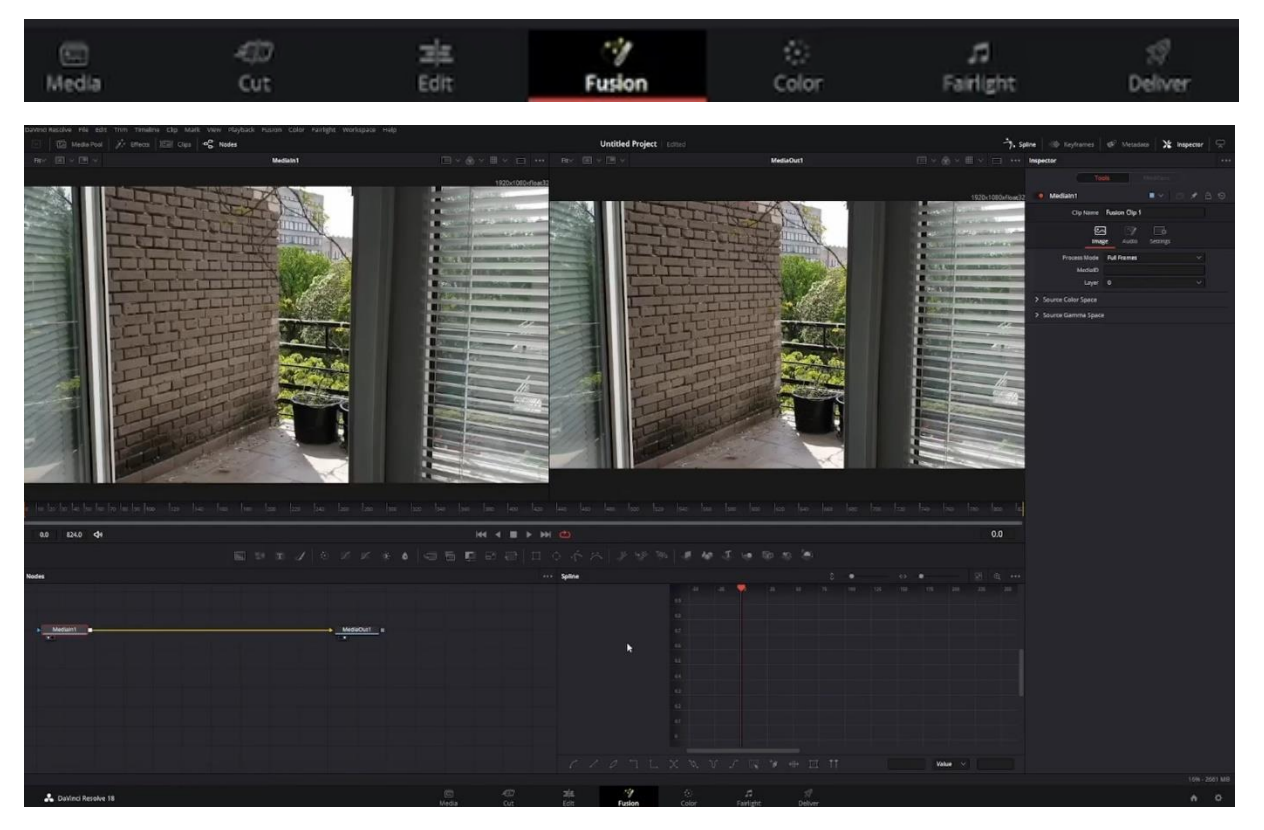

Rys. 3. Przykładowy wygląd interfejsu po przejściu do trybu edycji "Fusion"

# 2. Planar tracker:

Następnie będąc w zakładce "Fusion" należy nacianąć kombinację SHIFT+SPACE lub wybrać z menu "Planar tracker".

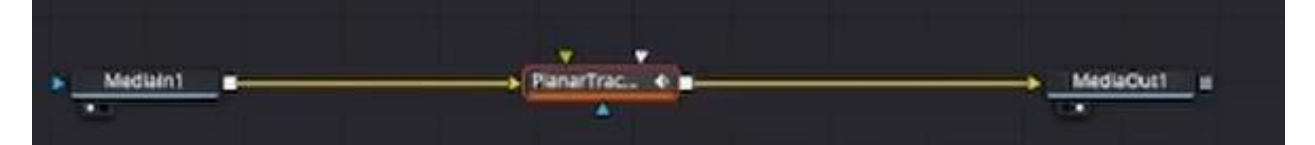

Rys. 4. Przykład oznaczonego znacznika funkcji "Planar Tracker"

Następnie ustawiamy parametry analizy materiału Planar tracker ->Controls jako:

Operation mode: Track

Tracker: Hybrid Point/Area

Motion type: Perspective

Track Channel: Luma

W tym momencie należy ustawiając klatkę, w której śledzony obiekt znajduje widoczny jest w całości wykonujemy jego obrys.

3. Analiza materiału:

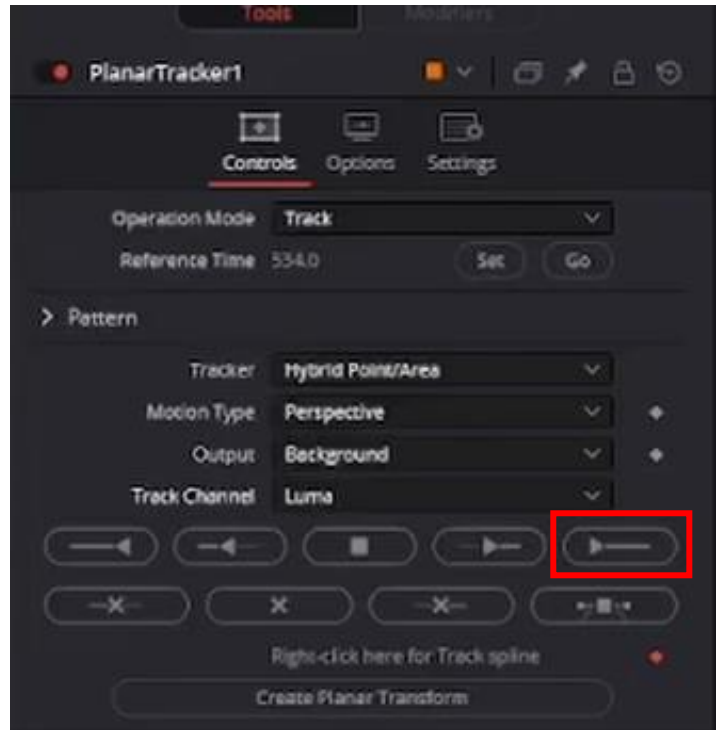

Następnie przechodzimy do analizy materiału, naciskając przycisk "track to end"(rys. 5):

Rys. 5. Widok wskaźnika rozpoczynającego analizę obrazu.

4. Wstawianie elementów posiadających współrzędne trójwymiarowe

Po ukończeniu analizy materiału wracamy do wskazanej klatki centralnej naciskając przycisk "G". W dalszej kolejności wykonujemy analizę do początku materiału dla klatek, w których oznaczony obrys jest widoczny "track to start".

Następnie wracamy do centralnej klatki i zmienimy tryb "Operation mode" z "Track" na "Corener Pin".

Na ekranie ukaże się wielokąt. Należy zmienić jego położenie na położenie elementu, który ma występować w materiale jako trójwymiarowy. Jako Nod wejściowy może być wskazany tekst lub dowolna inna treść, taka jak np. materiał wideo (rys. 6).

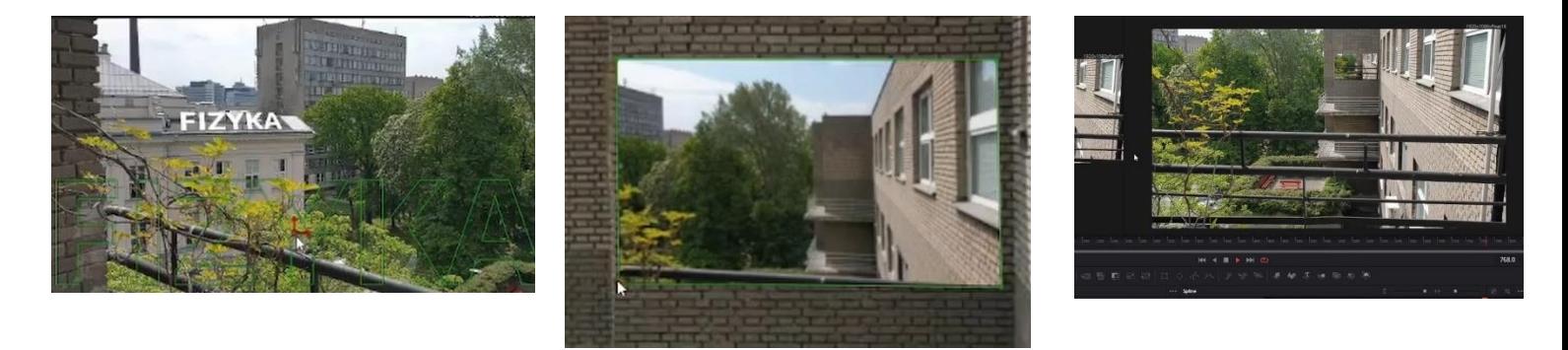

Rys. 6. Przykłady wykorzystania "planar tracker" do wzbogacenia materiału tekstem lub grafiką posiadającymi współrzędne trójwymiarowe

Szczegółowa instrukcja wykorzystania wskazanych narzędzi oraz **implementacji efektów cząsteczkowych**, została umieszczona w instruktażowym pliku video.

#### **4.4. Krok 3 – finalizacja prac, rendering oraz udostępnienie sprawozdania**

Finalizacja prac, ustawienie parametrów renderingu, rendering oraz eksport pracy wykonywane są w oknie "Deliver".

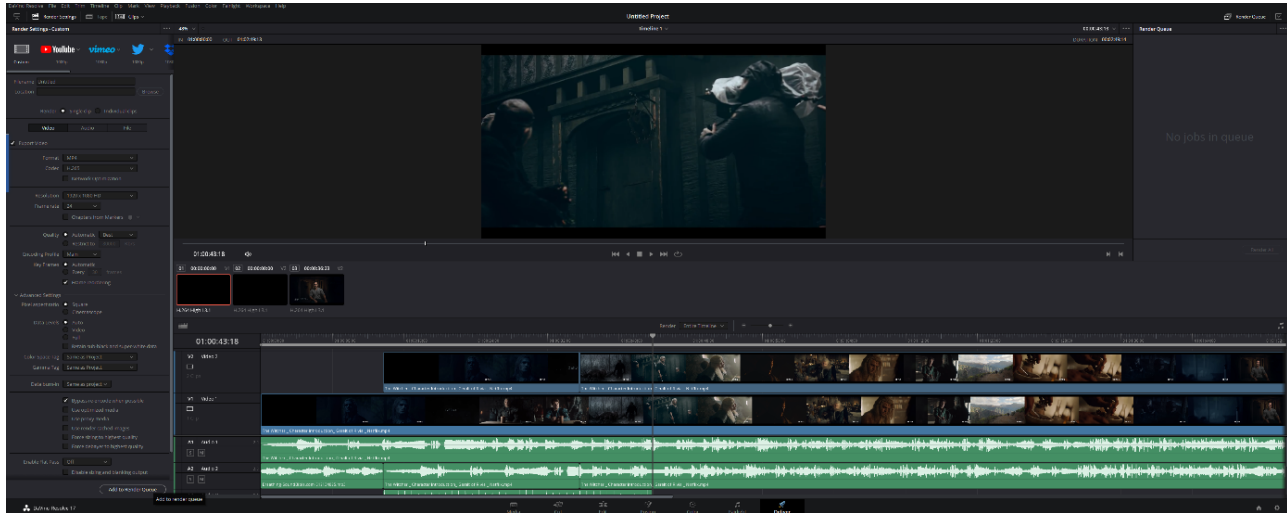

Rys. 7. Przykład widoku okna "Deliver"

Zaleca się ustawienie kontenera "MP4" oraz kodeka H.265, z rozdzielczością natywną materiału 1080p (w wyjątkowych przypadkach 720p). Następnie należy wybrać przycisk "Add to Render Queue" przenosząc ustawienia renderingu do okna "Render Queue". Rendering uruchamia naciśnięcie przycisku "Render All" – po wcześniejszym nadaniu nazwy oraz wskazaniu miejsca renderingu. Zaleca się wykorzystanie możliwości karty graficznej w zakładce "Dacinvi Resolve -> Prefernces ->Decode Options -> Use GPU..." oraz "Dacinvi Resolve -> Prefernces ->Memory and GPU -> GPUprocessing mode oraz GPU selection".

Sprawozdanie należy umieścić w systemie iSOD w pełnej rozdzielczości jako wektorowy plik "PDF" nie później niż dnia **………………………………** roku o północy. W pliku PDF muszą znajdować się grafiki z poszczególnych etapów pracy przy projekcie w bardzo wysokiej rozdzielczości, co musi umożliwić ocenę jakości pracy. Do pliku PDF proszę dołączyć plik MP4 z materiałem, który udało się uzyskać – w rozdzielczości dopasowanej do możliwości systemu iSOD.

Link do pełnej wersji (w pełnej rozdzielczości) pliku źródłowego "MP4" należy umieścić w sprawozdaniu oraz zapewnić działanie tego linku (bez potrzeby logowania), do końca bieżącego semestru roku akademickiego.

## **4.5. Oprogramowanie**

a) Realizacja ćwiczenia będzie oparta o wykorzystanie darmowego programu "DaVinci Resolve 18" [5]. Link do programu:

https://www.blackmagicdesign.com/products/davinciresolve/

w dolnej części strony znajduje się sekcja pobierania.

W toku realizacji ćwiczenia można wykorzystać najnowszą dostępną wersję aplikacji.

Wszystkie niezbędne informacje zostały przekazane podczas zajęć oraz znajdują się w instrukcji video.

#### UWAGA!

Proszę pamiętać o obowiązku dodania planszy końcowej z przypisami zawierającymi wykorzystaną wersję oprogramowania, muzyki, czcionek, grafiki, etc. Przypisy mogą zawierać linki. Dodatkowe przypisy powinny znajdować się po materiale właściwym i nie wpływają na ocenę długości trwania materiału.

## **3. Pytania weryfikacyjne**

a. Czym są efekty cząsteczkowe.

# **Prawidłowa odpowiedź:**

Efekty cząsteczkowe – symulacje obiektów i zjawisk fizycznych (takich jak płynąca woda, ogień, opady atmosferyczne, dym, kurz, etc.), przy wykorzystaniu pojedynczych cząstek połączonych w grupy. Każda cząstka poddaje się działaniu wirtualnych zjawisk i sił fizycznych (wiatr, grawitacja, etc.), w celu realistycznego odwzorowania rzeczywistości. Cząsteczki mają zwykle ograniczony czas istnienia i podlegają interakcji z otoczeniem. Zależnie od zakładanego efektu, reprezentowane są niewielkie obiekty - punkty, odcinki, figury geometryczne, etc. Obiekty podlegają renderingowi, który przy uwzględnieniu fizyki oraz mechaniki rzutuje te elementy na płaszczyznę renderingu, z uwzględnieniem kaustyki oraz oświetlenia.

b. Co to jest i z czym jest związana funkcja śledzenia płaszczyzn lub kamery

#### **Prawidłowa odpowiedź:**

Planar/camera tracking – wyodrębnienie płaszczyzn posiadających współrzędne trójwymiarowe z dwuwymiarowego materiału video lub umieszczenie wirtualnej kamery, której kierunek, wartość ogniskowej oraz pozostałe parametry zgodne są z parametrami rzeczywistej kamery, wykorzystanej do rejestracji materiału. System może być również wykorzystany do śledzenia wskazanych obiektów w scenie. Podczas śledzenia obiektów płaskich model ruchu jest transformacją 2D (afiniczną lub homografią) obrazu obiektu (np. klatki początkowej).

c. Co rozumiesz przez nieliniowy montaż materiału audio/video

#### **Prawidłowa odpowiedź:**

Nieliniowy montaż audio/video jest to zestaw działań wykonywanych na materiale źródłowym w postaci obrazów statycznych (grafik), obrazów dynamicznych oraz dźwięku przy użyciu komputera. Nieliniowy montaż umożliwia bieżący, dowolny dostęp do każdego fragmentu materiału w dowolnym momencie pracy nad nim. Odbywa się przy wykorzystaniu osi czasu oraz sekwencji przejść, dodatków warstw w postaci grafiki dwu i trójwymiarowej.

#### **4. Literatura**

[1] Belongie S., Kriegman D., Explanation of [Homography Estimation](http://cseweb.ucsd.edu/classes/wi07/cse252a/homography_estimation/homography_estimation.pdf) from Department of Computer Science and Engineering[, University of California, San Diego,](https://en.wikipedia.org/wiki/University_of_California,_San_Diego) 2007.

[2] Criminisi A., Reid I., Zisserman A., [A Plane Measuring Device",](http://www.robots.ox.ac.uk/~vgg/presentations/bmvc97/criminispaper/) §3 Computing the Plane to Plane Homography, from Visual Geometry Group, Department of Engineering Science, [University of Oxford,](https://en.wikipedia.org/wiki/University_of_Oxford) 1997.

[3] Dubrofsky E., [Homography Estimation,](http://citeseerx.ist.psu.edu/viewdoc/summary?doi=10.1.1.186.4411) [Master's thesis,](https://en.wikipedia.org/wiki/Master%27s_thesis) from Department of Computer Science[, University of](https://en.wikipedia.org/wiki/University_of_British_Columbia)  [British Columbia,](https://en.wikipedia.org/wiki/University_of_British_Columbia) 2009.

[4] Hartley R., Zisserman A., [Multiple View Geometry](http://www.robots.ox.ac.uk/~vgg/hzbook/) from Visual Geometry Group, Oxford. Includes [Matlab](https://en.wikipedia.org/wiki/Matlab) [Functions](http://www.robots.ox.ac.uk/~vgg/hzbook/code/) for calculating a homography and the [fundamental matrix \(computer vision\),](https://en.wikipedia.org/wiki/Fundamental_matrix_(computer_vision)) 2004.

[5] Witkowski B., DaVinci Resolve. Poradnik użytkownika, Helion, Warszawa, 2012